## Assisting a player transferring to your club with completing his transfer

When a player is transferring to your club, he receives an email the moment your club approves his transfer. By following the steps in that email he completes his transfer. The majority of transferring players can complete their transfer/registration in this way.

However, some players do not receive this email because the email address on their file is no longer in use.

These instructions outline how to update the transferring player's email address and how to then reissue the email to them with their username and password.

Alternatively, you can sit down with the transferring player and update their password and complete the registration with them (see page 6 onwards).

By clicking on 'List Online Transfers' and selecting '--Awaiting completion of online registration--' in the 'Status' bar, you can see which players transferring to your club need to finalise their transfer (Image 1). By clicking on the **indicat on next to a player's name, you can further confirm that the transfer is 'Pending'** and awaiting the player (Image 2).

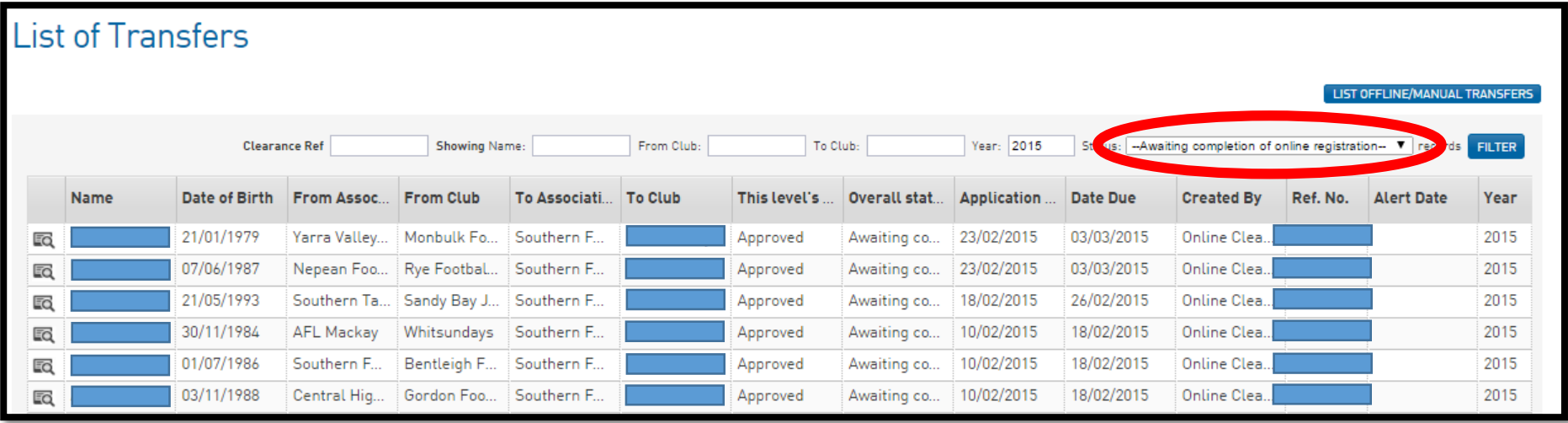

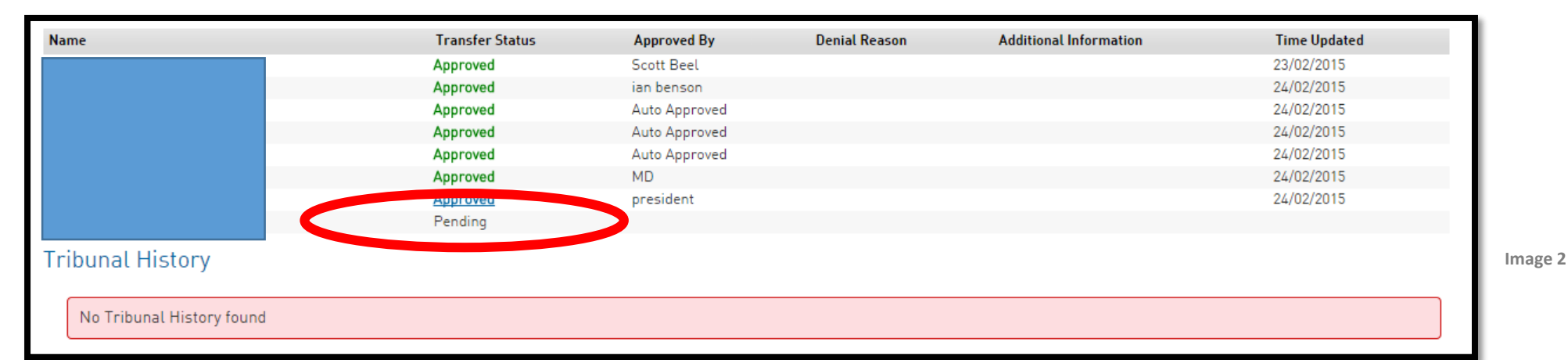

**Image 1**

To update the transferring player's email address so that he receives the registration email, go to 'Members', then 'List Members'. Select '2015' in the Season box and make sure the other boxes are set to 'All' (as below). Then select the player using the  $\Box$  icon next to the player's name, and click 'Edit' next to 'Contact Details'.

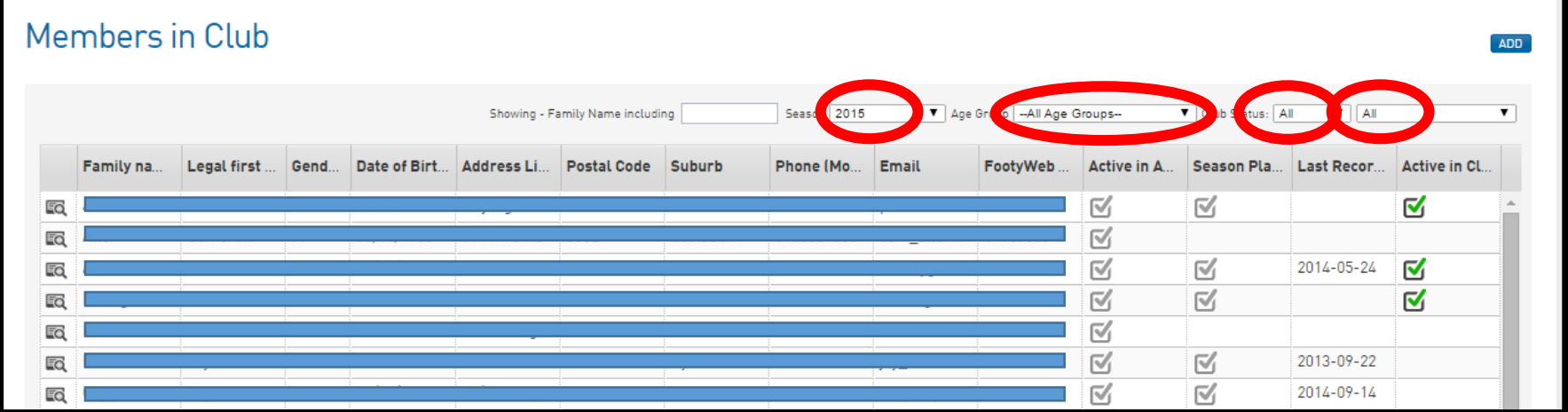

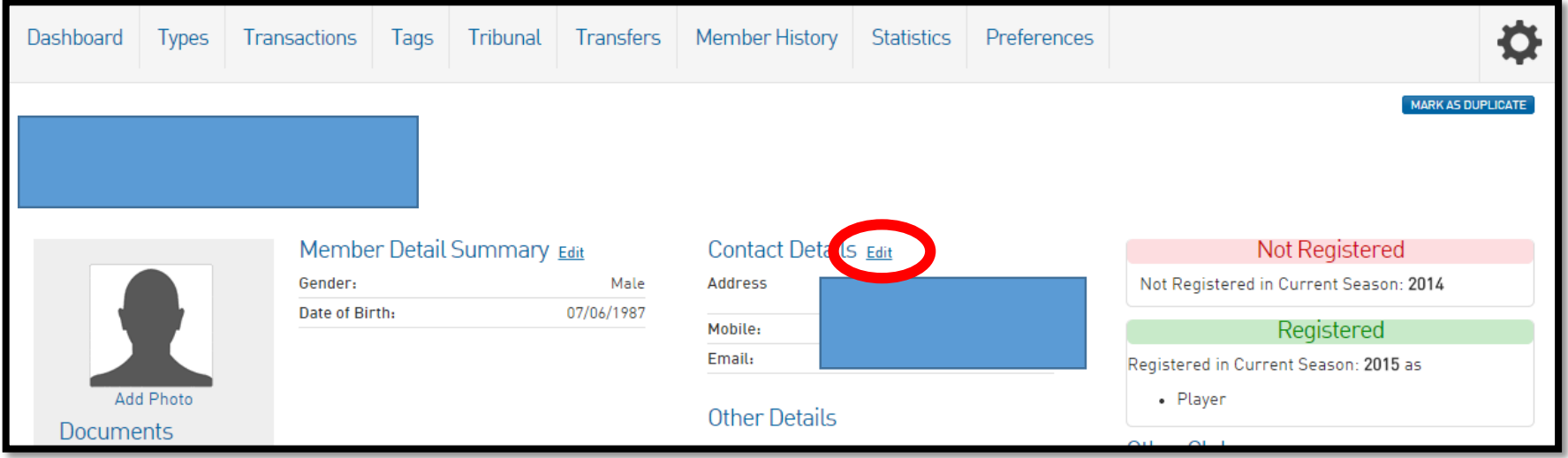

Enter the correct email address and click 'Update Member'.

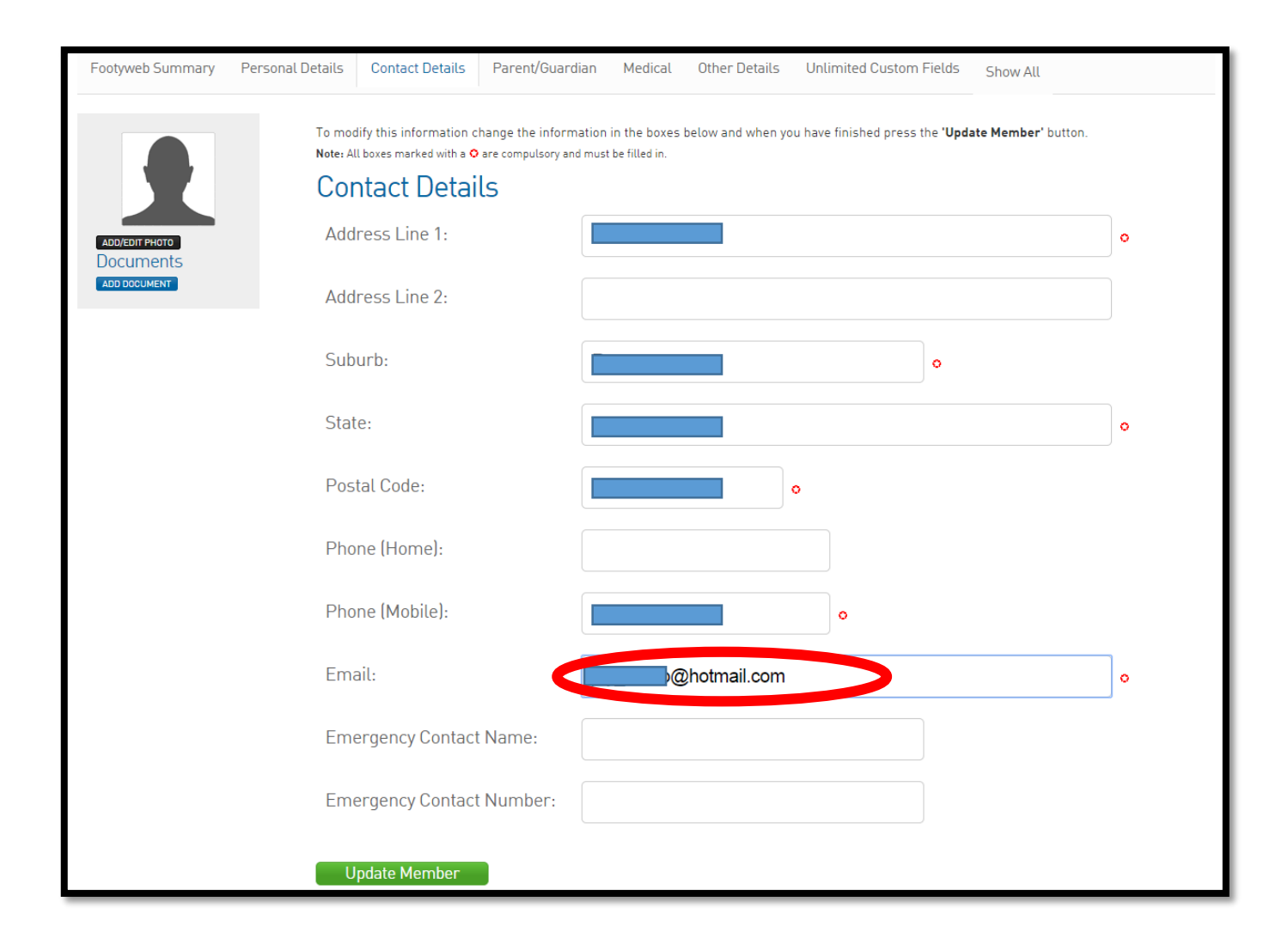

Then go back to 'List Online Transfers' and click into the transfer of the player whose email address you have just updated by clicking on the  $\Box$  icon next to the player's name. Then click on the blue hyperlink that says 'Approved'.

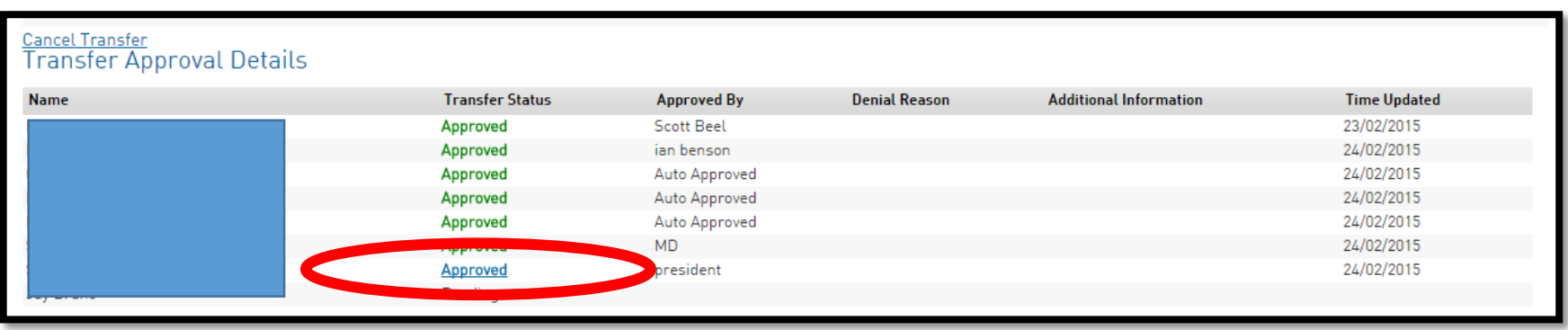

Then click on 'Submit'. The system will recognise this as a new submission, and will send out an email to the

player, using the email address you have just input for the player.

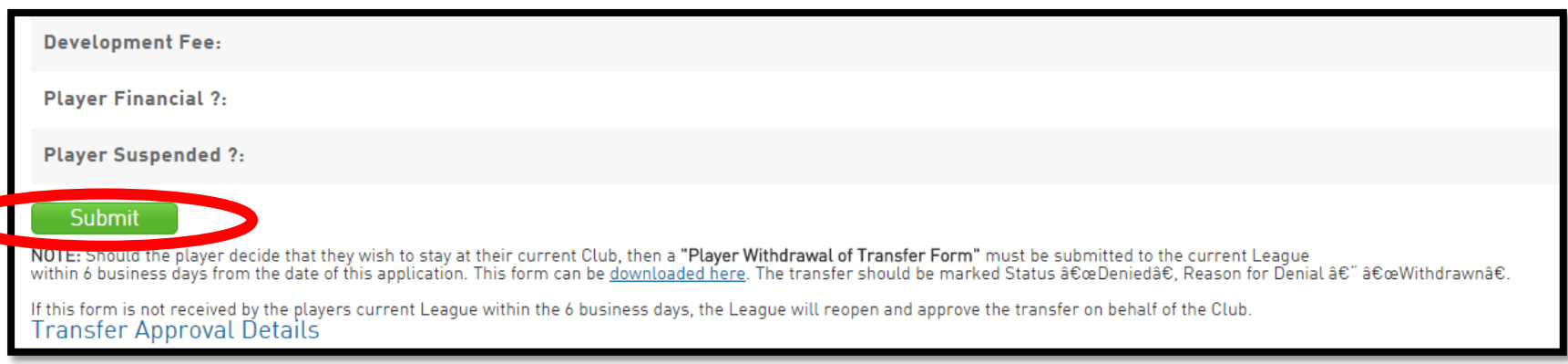

## If completing the player transfer process alongside the player

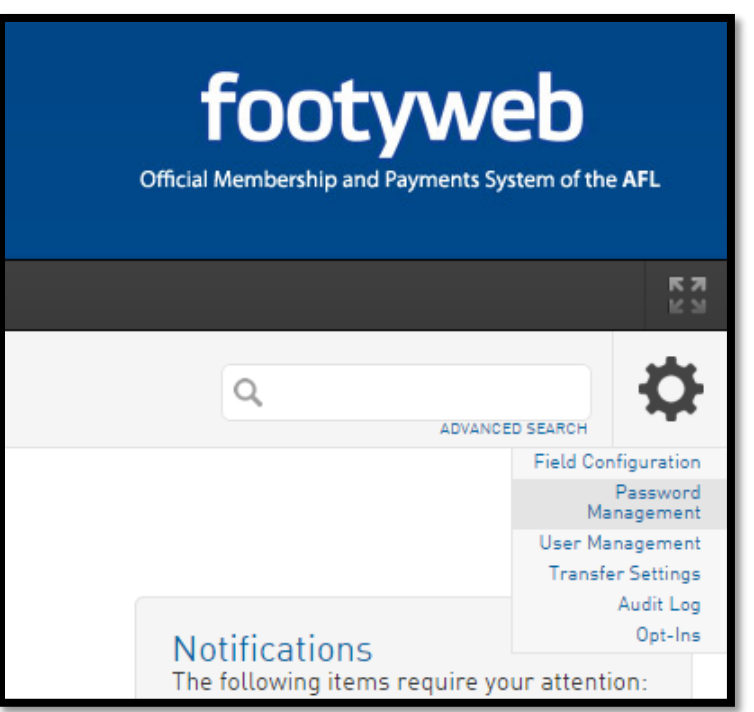

Click on 'Member'

In your club database, click on the cog and click 'Password Management'

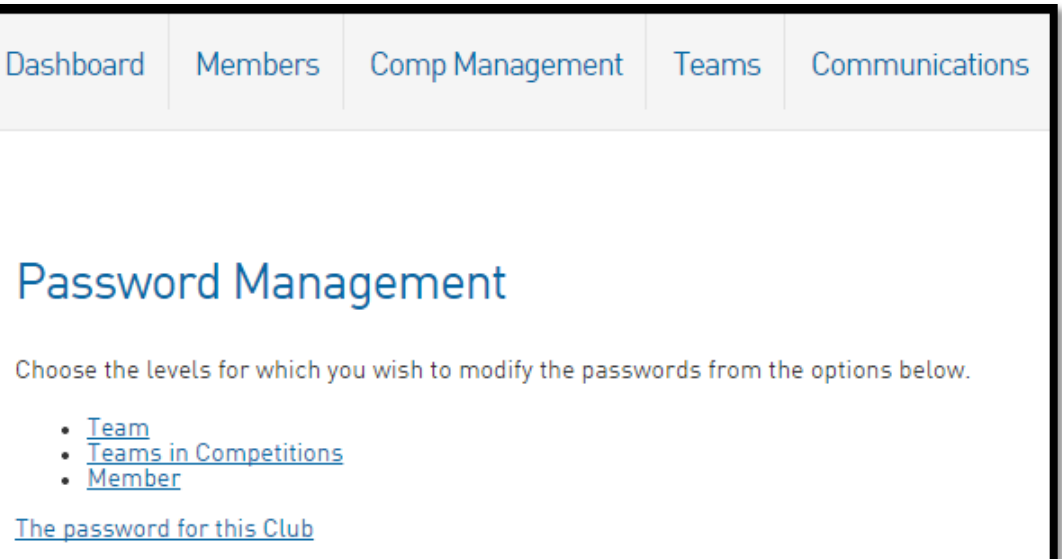

Find the player, make note of the player's Username/Code, get the player to enter a 'New Password', then click 'Update Passwords'

## **Password Management**

In order to update an existing password please enter the new password against the appropriate username. Only the passwords where a new password is entered will be updated. If you wish to only provide read only access to a user then check the 'Read Only' check box and this will provide the user limited access to the database. By pressing "Automatically Generate Passwords" passwords will be generated and saved for all Members who currently have blank passwords. After you have finished modifying the passwords you must press the "Update Passwords" button to save your changes.

## Update Passwords Automatically Generate Passwords Member Passwords:

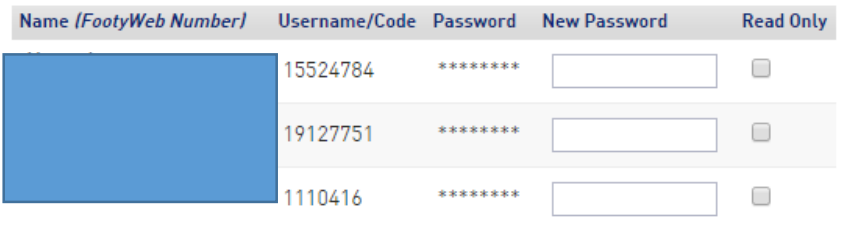

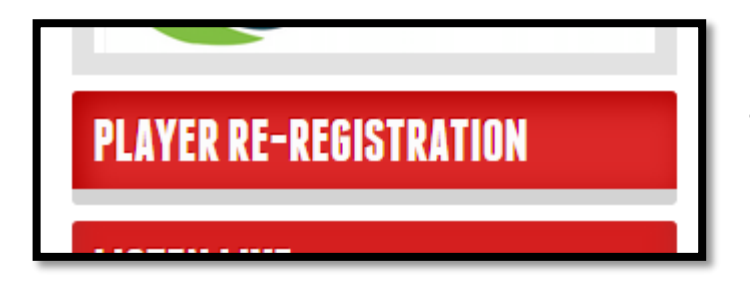

The player can then complete his transfer straight away